## Using Transfrm

## APPLICATION

- 1) Press your APPS key and locate Transfrm ENTER
- 2) Look at your Y= menu. Whenever your style sub menu looks like this it means that Transfrm is running.\*\*certain games seem to make this a default

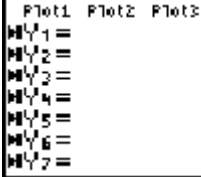

3) Press your WINDOW key and notice the new entry, SETTINGS.

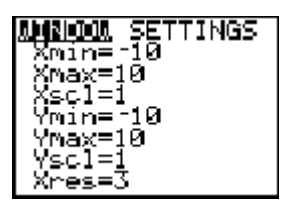

Up arrow to reveal Transfrm menu

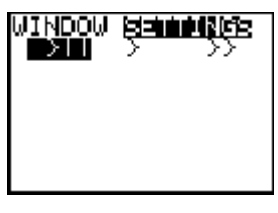

4) These three icons represent  $\|\cdot\|$  play and pause

> slide show ( my favorite)

 $>>$  faster slide show

5) To use the APP enter a general form equation in Y=, such as:

$$
Y = AX + B
$$

Plot3

Ploti Plot2

Y:BAX+B

example: WINDOW Up Arrow GRAPH

play and pause

<u>MINDOM REFININGE</u>

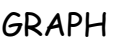

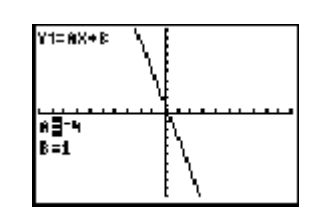

Now just press right and left arrow to change the value of A or down arrow to select B and then right and left arrow to change the value of B.

 $\overline{\phantom{a}}$ 

6) WINDOW Up Arrow

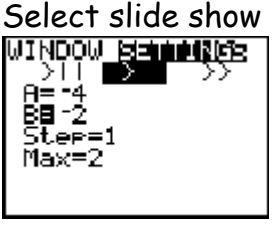

What this setting means is that the calculator will compute 5 screens starting with  $B = -2$  continuing in increments of 1 until  $B = +2$ . This will result in the following 5 equations:  $y = -4x - 2$ ,  $y = -4x - 1$ ,  $y = -4x$ ,  $y = -4x + 1$  and  $y = -4x + 2$ 

These will continuously graph. To stop the slide show: ENTER CLEAR

One further feature: Trail On and Trail Off

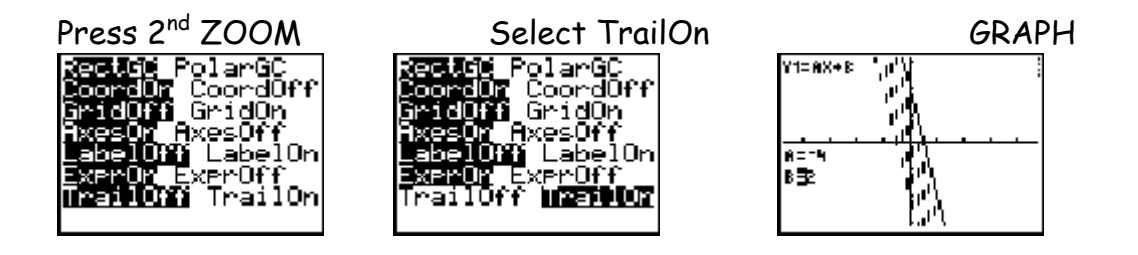

It will be necessary to "uninstall" or exit Transfrm.

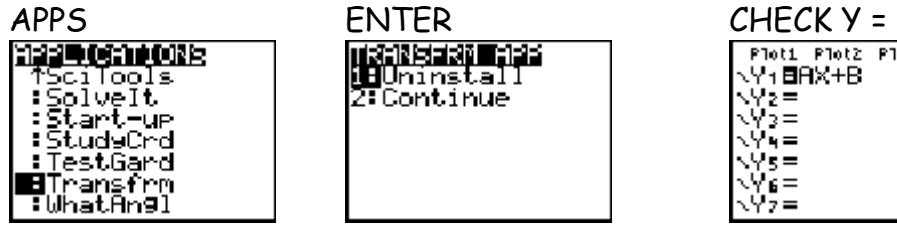

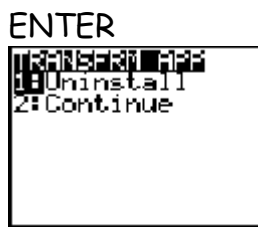

 $\overline{\phantom{a}}$ 

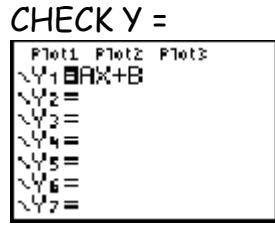

All good.  $\odot$ 

## *"Slinking" around the sinusoids…*

Objective: Students will collect sinusoidal data and use the Transform APPS to find a model of the form:  $y = AsinB(x-C) + D$  that will fit their particular data.

Materials:

CBR or CBR2 TI – 83+ or 84 with Transfrm APPS loaded **Slinky** 

Activity:

- 1. Connect the CBR to the TI calculator with the black link cord
- 2. Place the CBR on the floor. One student will move the slinky up and down over the CBR, while another group member operates the calculator.
- \*\*\* *Hint..* You will need to nudge the slinky along with a slight bit of wrist action to get consistent results.
- 3. Setting up the CBR:
	- a. Turn on the calculator and press **APPS**
	- b. Arrow down to **CBR/CBL**
	- c. Press **ENTER, ENTER, RANGER**
	- d. Press **ENTER**, then **SETUP/SAMPLE**
	- e. Your settings should be as follows: Realtime: no Time(s): 3 Display: Dist Begin On: ENTER Smoothing: None Units: Feet
	- f.Arrow to **START NOW**, Press **ENTER**
	- g. Follow screen directions to begin data collection

After the data is collected, a graph is displayed. Press **ENTER**. Choose repeat sample until you have an acceptable sinusoidal graph. **QUIT**.  $*NOTE: L1 = TIME, L2 = DIST$ 

To look at the graph you want to analyze , turn on [**STAT PLOT**] 1. \*\*Check to make sure Xlist is in L1 and Ylist is in L2. Press **ZOOM 9**.

Make a sketch of your graph ( label your axes! )

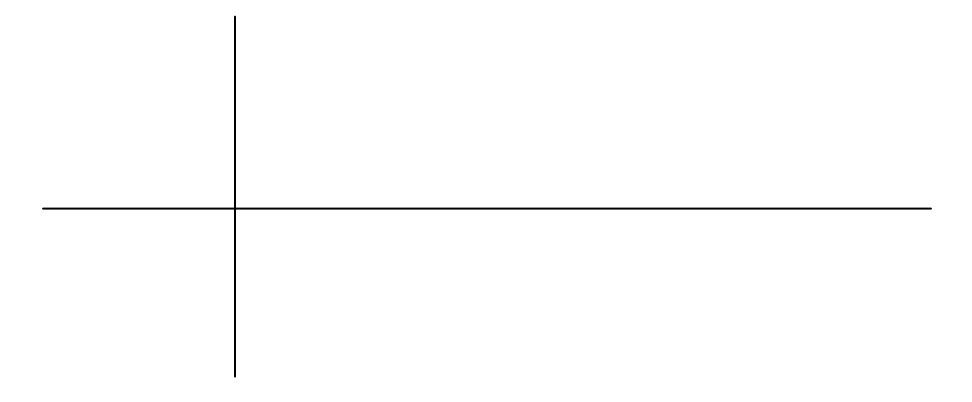

## *Finding a model in the form:*  $y = AsinB(x - C) + D$

- **a.** Press **APPS** and select **Transfrm**
- b. Press  $Y =$  and enter  $y_1 = A \sin(B(x C) + D$
- c. Press **GRAPH**. Note the A, B, C, D, on the screen
- d. Press **TRACE** to move the cursor on the graph and answer the following questions:

What is the maximum distance between the slinky and the CBR?\_\_\_\_\_\_\_\_\_\_\_\_\_\_

How much time elapses between the "peaks" on the graph?

What is the minimum distance between the "valleys" on the graph?

How much time elapses between the "valleys" on the graph?\_\_\_\_\_\_\_\_\_\_\_\_\_\_\_\_\_\_\_\_\_\_\_

What is the distance between a "peak" and a "valley"?\_\_\_\_\_\_\_\_\_\_\_\_\_\_\_\_\_\_\_\_\_\_\_\_\_\_\_

Now press **GRAPH** 

According to your model, what is the:

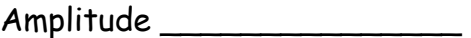

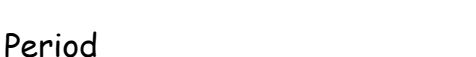

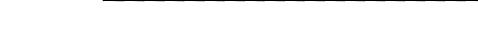

Phase Shift \_\_\_\_\_\_\_\_\_\_\_\_\_\_\_

Vertical Shift \_\_\_\_\_\_\_\_\_\_\_\_\_

Write the equation for your model:

\_\_\_\_\_\_\_\_\_\_\_\_\_\_\_\_\_\_\_\_\_\_\_\_\_\_\_\_

According to your model, how far from the CBR will the slinky be after 6.28 seconds?

\_\_\_\_\_\_\_\_\_\_\_\_\_\_\_\_\_\_\_\_\_\_\_\_\_\_\_\_\_\_\_\_\_\_\_\_\_\_\_\_\_\_\_\_\_\_\_\_\_\_\_

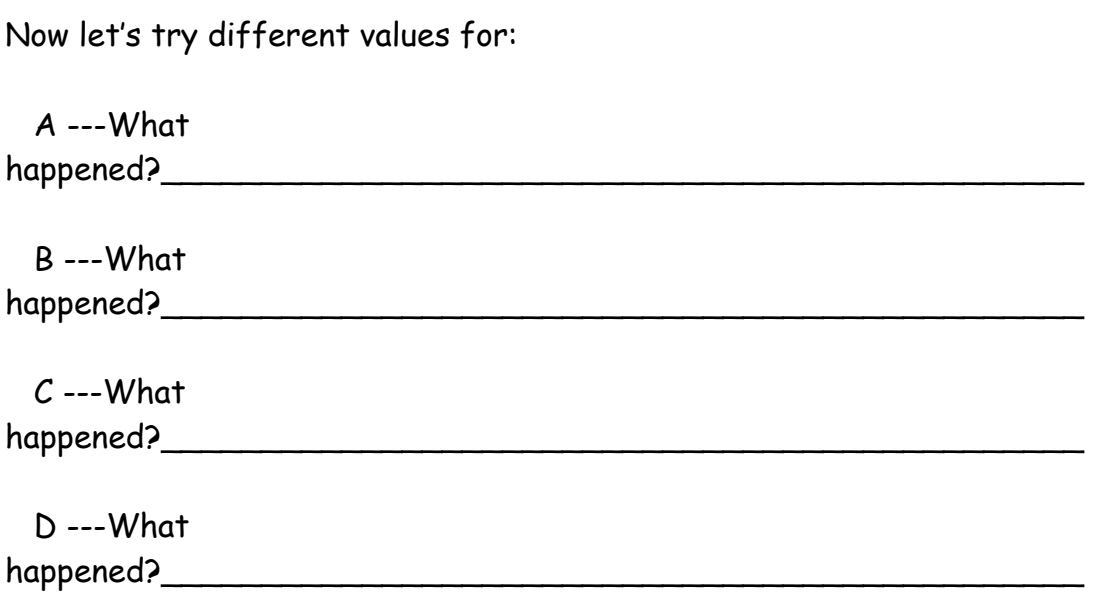

Press **APPS, Transfrm, UNINSTALL** 

It's all good  $\odot$ 

Math is sure fun!!